Multimedia Instrukcja obsługi © Copyright 2008 Hewlett-Packard Development Company, L.P.

Windows jest zastrzeżonym znakiem towarowym firmy Microsoft Corporation, zarejestrowanym w USA.

Informacje zawarte w niniejszym dokumencie mogą zostać zmienione bez powiadomienia. Jedyne warunki gwarancji na produkty i usługi firmy HP są ujęte w odpowiednich informacjach o gwarancji towarzyszących tym produktom i usługom. Żadne z podanych tu informacji nie powinny być uznawane za jakiekolwiek gwarancje dodatkowe. Firma HP nie ponosi odpowiedzialności za błędy techniczne lub wydawnicze ani pominięcia, jakie mogą wystąpić w tekście.

Wydanie pierwsze: czerwiec 2008 r.

Numer katalogowy dokumentu: 463795-241

## **Uwagi dotyczące produktu**

W niniejszej instrukcji obsługi opisano funkcje występujące w większości modeli. Niektóre funkcje mogą nie być dostępne dla danego komputera.

# **Spis treści**

### **[1 Funkcje multimedialne](#page-6-0)**

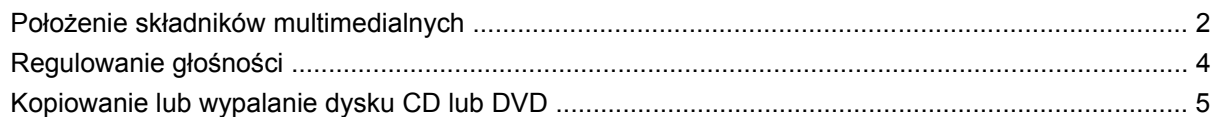

### **[2 Oprogramowanie multimedialne](#page-11-0)**

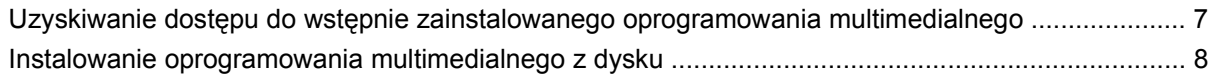

### **[3 Audio](#page-14-0)**

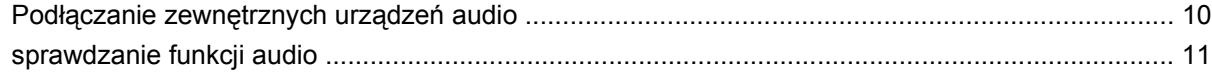

### **[4 Wideo](#page-17-0)**

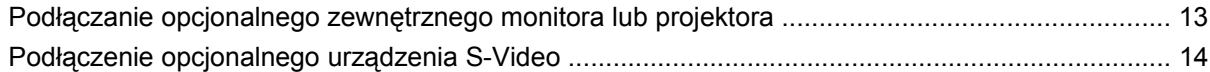

### **[5 Kamera internetowa HP \(tylko wybrane modele\)](#page-20-0)**

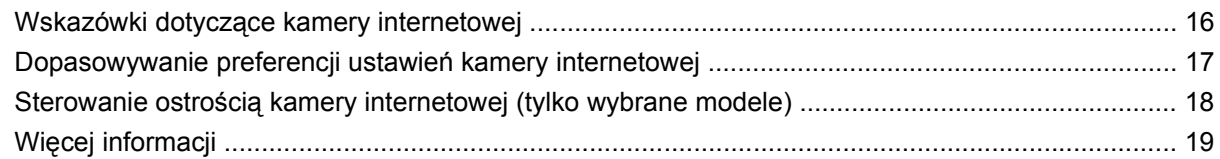

### **6 Rozwią[zywanie problemów](#page-25-0)**

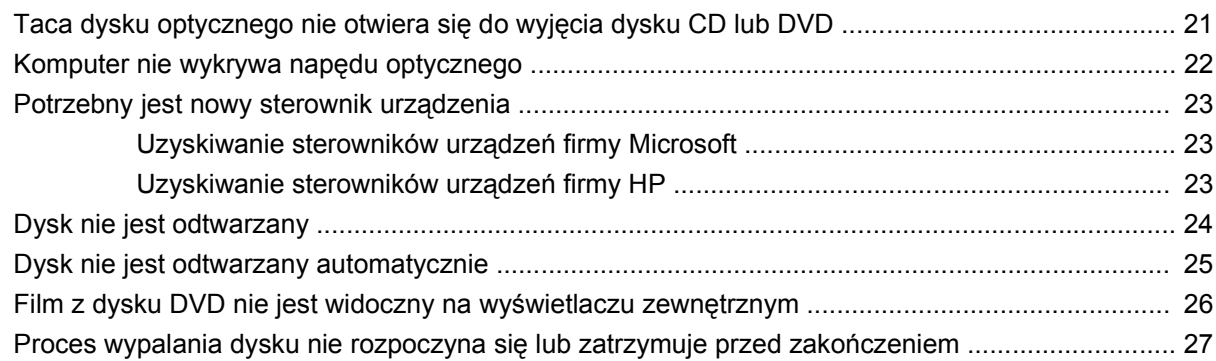

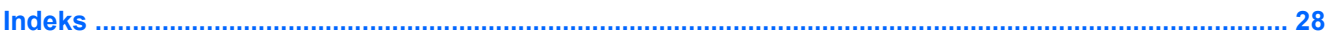

## <span id="page-6-0"></span>**1 Funkcje multimedialne**

Komputer jest wyposażony w funkcje multimedialne, umożliwiające słuchanie muzyki oraz oglądanie filmów i zdjęć. Komputer może zawierać następujące składniki multimedialne:

- Wbudowane głośniki do słuchania muzyki
- Wbudowany mikrofon do nagrywania audio
- Zintegrowana kamera internetowa HP umożliwiająca przechwycenie i współdzielenie wideo (tylko wybrane modele)
- Wstępnie zainstalowane oprogramowanie multimedialne umożliwiające odtwarzanie i zarządzanie muzyką, filmami oraz zdjęciami i plikami wideo
- Klawisze skrótów zapewniające szybki dostęp do zadań multimedialnych

**WWAGA:** Komputer może zawierać tylko niektóre z wymienionych składników.

Poniższe części zawierają informacje o położeniu i używaniu składników multimedialnych znajdujących się w komputerze.

## <span id="page-7-0"></span>**Położenie składników multimedialnych**

Na poniższej ilustracji oraz w tabeli przedstawiono funkcje multimedialne komputera.

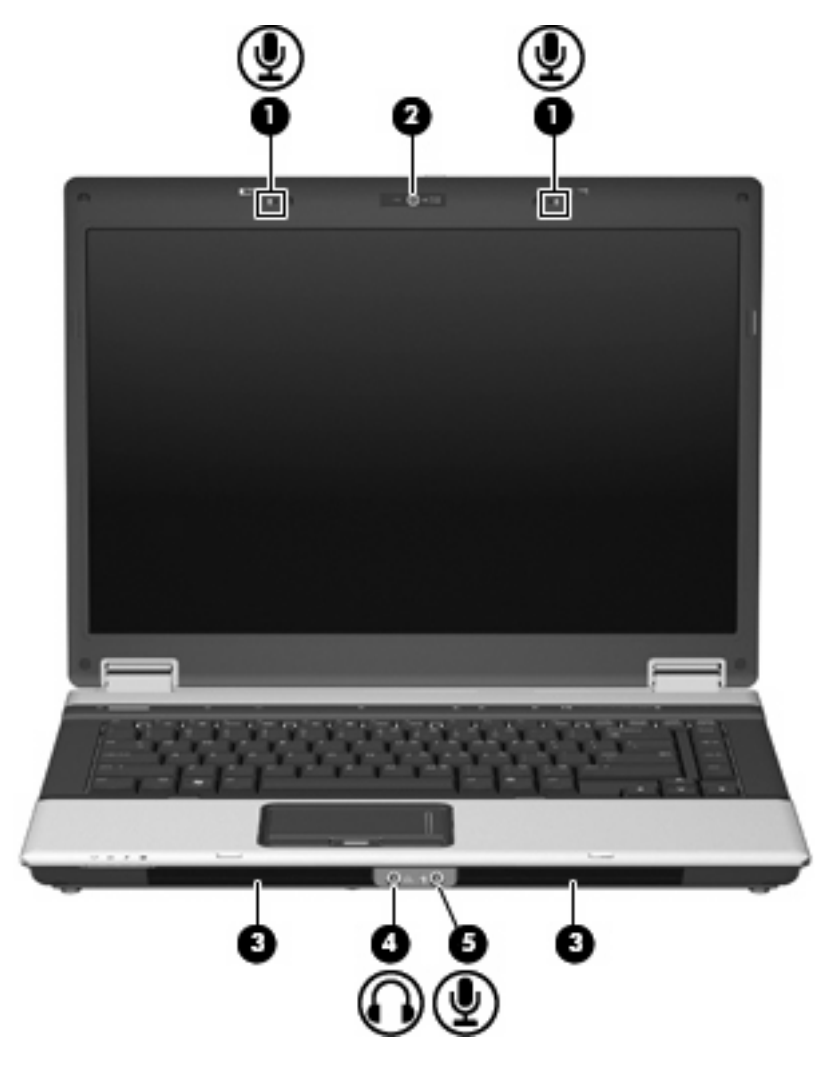

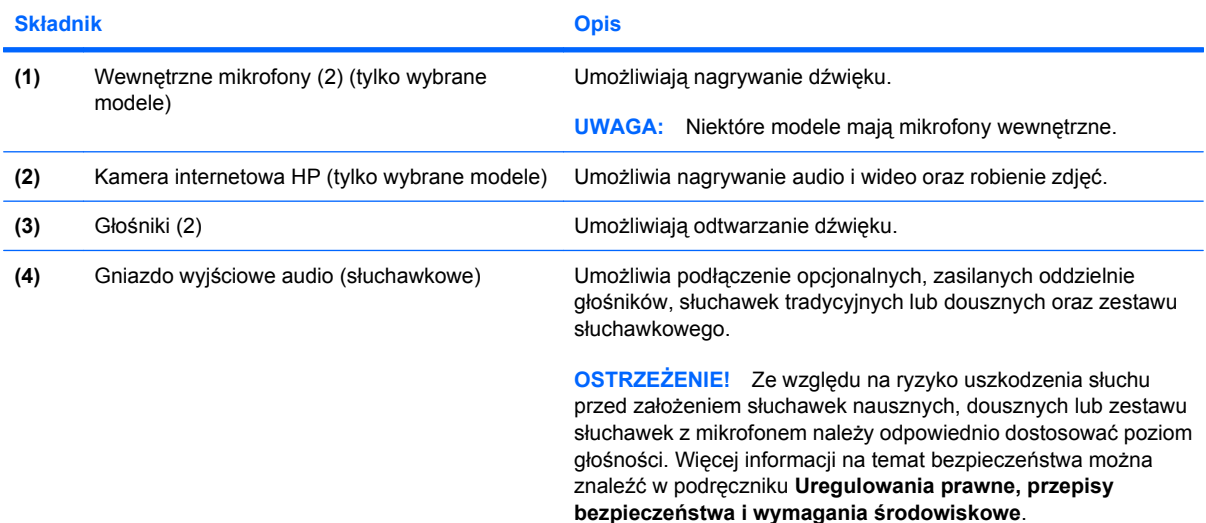

<span id="page-8-0"></span>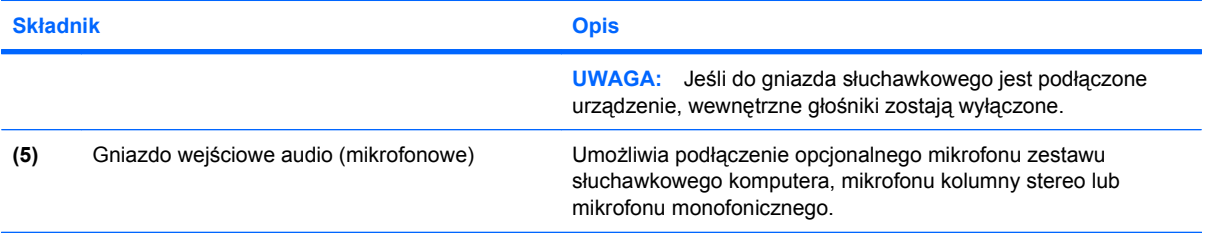

## <span id="page-9-0"></span>**Regulowanie głośności**

Poniżej wymieniono sposoby regulacji głośności:

- Przyciski regulacji głośności komputera (tylko wybrane modele):
	- Aby wyciszyć lub przywrócić dźwięk, należy nacisnąć przycisk wyciszania dźwięku **(1)**.
	- Aby zmniejszyć głośność, przesuń palec wzdłuż obszaru regulacji głośności **(2)** od prawej do lewej strony.
	- Aby zwiększyć głośność, przesuń palec wzdłuż obszaru regulacji głośności **(2)** od prawej do lewej strony.

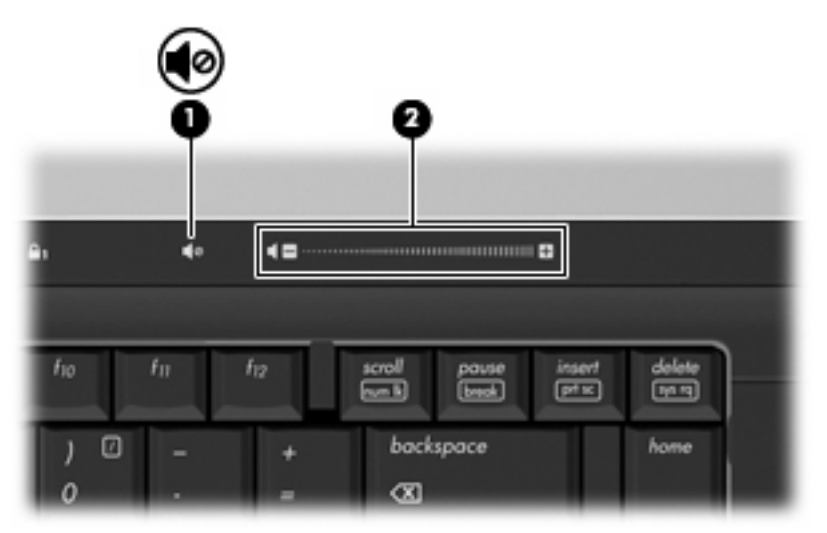

- Regulacja głośności w systemie Windows®:
	- **a.** Kliknij ikonę **Głośność** w obszarze powiadomień z prawej strony paska zadań.
	- **b.** Zwiększ lub zmniejsz głośność, przesuwając suwak odpowiednio w górę lub w dół. Zaznacz pole wyboru **Wycisz**, aby wyciszyć dźwięk.

 $-\mathsf{l}$ ub —

- **a.** Kliknij dwukrotnie ikonę **Głośność** w obszarze powiadomień.
- **b.** W kolumnie Głośniki można zwiększać lub zmniejszać wartość tego ustawienia, przesuwając suwak **Głośność** do góry lub do dołu. Można także dopasować balans lub wyciszyć dźwięk.

Jeżeli ikona Głośność nie jest wyświetlana w obszarze powiadomień, należy wykonać poniższe czynności, aby ją dodać:

- **a.** Wybierz kolejno **Start > Panel sterowania > Dźwięki, mowa i urządzenia audio > Dźwięki i urządzenia audio > Głośność**.
- **b.** Zaznacz pole wyboru **Umieść ikonę głośności na pasku zadań**.
- **c.** Kliknij przycisk **Zastosuj**.
- Okno regulacji głośności w aplikacji:

Głośność można także regulować z poziomu niektórych aplikacji.

## <span id="page-10-0"></span>**Kopiowanie lub wypalanie dysku CD lub DVD**

Jeśli korzystasz z napędu optycznego CD-RW, DVD-RW lub DVD±RW, możesz użyć oprogramowania, takiego jak Windows Media Player, aby wypalić dane czy pliki audio, łącznie z plikami w formacie MP3 i WAV. Do wypalania plików wideo na dyskach CD lub DVD należy użyć programu MyDVD.

Podczas wypalania dysku CD lub DVD należy przestrzegać następujących wytycznych:

- Przed wypaleniem dysku zapisz i zamknij wszystkie otwarte pliki i zamknij wszystkie programy.
- Pliki audio najlepiej nagrywać na dyskach CD-R lub DVD-R, ponieważ po skopiowaniu informacje zawarte na tych dyskach nie mogą zostać zmienione.
- Do wypalania muzyki należy używać dysków CD, ponieważ niektóre odtwarzacze domowe i samochodowe nie odtwarzają dysków CD-RW.
- Do nagrywania plików danych lub do testowania nagrywania audio lub wideo najlepiej używać dysków CD-RW lub DVD-RW, zanim zostaną one wypalone na dysku CD lub DVD, na którym nie można będzie ich zmienić.
- Odtwarzacze DVD używane w systemach domowych nie obsługują wszystkich formatów DVD. Lista obsługiwanych formatów znajduje się w instrukcji obsługi dołączonej do posiadanego odtwarzacza DVD.
- Pliki MP3 są mniejsze niż inne formaty plików muzycznych, a proces tworzenia dysku MP3 jest taki sam jak proces tworzenia dysków z plikami danych. Pliki MP3 mogą być odtwarzane tylko w odtwarzaczach MP3 lub na komputerach z zainstalowanym oprogramowaniem MP3.

Aby wypalić dysk CD lub DVD, wykonaj następujące kroki:

- **1.** Pobierz lub skopiuj pliki źródłowe do folderu na dysku twardym.
- **2.** Umieść pusty dysk CD lub DVD w napędzie optycznym.
- **3.** Wybierz kolejno **Start > Wszystkie programy** i nazwę oprogramowania, którego chcesz użyć.
- **4.** Wybierz rodzaj dysku CD lub DVD, jaki chcesz utworzyć dane, audio lub wideo.
- **5.** Kliknij prawym przyciskiem myszy **Start**, kliknij polecenie **Eksploruj** i przejdź do folderu, w którym są przechowywane pliki źródłowe.
- **6.** Otwórz folder, a następnie przeciągnij pliki na napęd, w którym znajduje się pusty dysk optyczny.
- **7.** Rozpocznij proces wypalania według zaleceń wybranego programu.

Aby uzyskać szczegółowe instrukcje, sprawdź w instrukcjach producenta oprogramowania dostarczonych z oprogramowaniem, na dysku lub dostępnych w witrynie internetowej producenta.

**OSTROŻNIE:** Ostrzeżenie o prawach autorskich: Zgodnie z właściwymi prawami autorskimi tworzenie nieautoryzowanych kopii materiału chronionego prawem autorskim, w tym programów komputerowych, filmów, audycji radiowych oraz nagrań dźwiękowych jest przestępstwem. Tego komputera nie wolno używać w takich celach.

# <span id="page-11-0"></span>**2 Oprogramowanie multimedialne**

Wstępnie zainstalowane na komputerze oprogramowanie multimedialne umożliwia odtwarzanie muzyki, wyświetlanie filmów oraz zdjęć i plików wideo. W tej sekcji znajdują się szczegółowe informacje dotyczące dostępu do wstępnie zainstalowanego oprogramowania.

### <span id="page-12-0"></span>**Uzyskiwanie dostępu do wstępnie zainstalowanego oprogramowania multimedialnego**

Aby uzyskać dostęp do wstępnie zainstalowanego oprogramowania multimedialnego:

- ▲ Wybierz kolejno **Start > Wszystkie programy**, a następnie uruchom odpowiedni program.
- **E** UWAGA: Niektóre programy mogą znajdować się w podfolderach.

## <span id="page-13-0"></span>**Instalowanie oprogramowania multimedialnego z dysku**

By zainstalować dodatkowe oprogramowanie multimedialne z dysku CD lub DVD, wykonaj poniższe kroki:

- **1.** Włóż dysk do napędu optycznego.
- **2.** Po uruchomieniu kreatora instalacji postępuj zgodnie z instrukcjami wyświetlanymi na ekranie.
- **3.** Jeśli zostanie wyświetlony odpowiedni monit, uruchom ponownie komputer.
- **E** UWAGA: Szczegółowe informacje na temat korzystania z oprogramowania dołączonego do komputera można znaleźć w instrukcjach producenta dostarczonych z oprogramowaniem, na dysku lub w witrynie internetowej producenta.

## <span id="page-14-0"></span>**3 Audio**

Komputer umożliwia korzystanie z wielu funkcji audio:

- Odtwarzanie muzyki przez głośniki komputera oraz podłączone głośniki zewnętrzne
- Nagrywanie dźwięku za pomocą wewnętrznego mikrofonu lub podłączonego mikrofonu zewnętrznego
- Pobieranie muzyki z sieci Internet
- Tworzenie prezentacji multimedialnych za pomocą plików audio i obrazów
- Przesyłanie dźwięku i obrazu za pośrednictwem komunikatorów internetowych
- **•** Strumieniowe przesyłanie audio (tylko wybrane modele)
- Tworzenie lub wypalanie dysków audio CD

## <span id="page-15-0"></span>**Podłączanie zewnętrznych urządzeń audio**

Aby podłączyć urządzenia zewnętrzne, takie jak głośniki zewnętrzne, słuchawki lub mikrofon, należy zapoznać się z informacjami dołączonymi do takiego urządzenia. Aby uzyskać najlepsze rezultaty, należy przestrzegać następujących zasad:

- Upewnij się, że kabel urządzenia jest mocno wetknięty do odpowiedniego gniazda komputera. (Przewody połączeniowe są zazwyczaj oznaczone kolorami w celu dopasowania do odpowiednich gniazd komputera).
- Upewnij się, że zainstalowane są wszystkie sterowniki wymagane przez urządzenie zewnętrzne.
- **WWAGA:** Sterownik jest wymaganym programem, który działa jak tłumacz między urządzeniem i oprogramowaniem wykorzystywanym przez urządzenie.

## <span id="page-16-0"></span>**sprawdzanie funkcji audio**

Aby sprawdzić dźwięk systemowy komputera, wykonaj następujące kroki:

- **1.** Wybierz kolejno **Start > Panel sterowania**.
- **2.** Wybierz kolejno **Dźwięki, mowa i urządzenia audio > Dźwięki i urządzenia audio**.
- **3.** Po otwarciu okna dialogowego właściwości dźwięków i urządzeń audio, kliknij kartę **Dźwięki**. W obszarze **Zdarzenia programu** wybierz dowolne zdarzenie dźwiękowe, takie jak brzęczyk lub alarm, a następnie kliknij przycisk **Test**.

W głośnikach lub podłączonych słuchawkach powinien być słyszalny dźwięk.

Aby sprawdzić funkcje nagrywania komputera, wykonaj następujące kroki:

- **1.** Wybierz kolejno **Start > Wszystkie programy > Akcesoria > Rozrywka > Rejestrator dźwięku**.
- **2.** Kliknij przycisk **Nagraj** i mów do mikrofonu. Zapisz plik na pulpicie.
- **3.** Otwórz program Windows Media Player i odtwórz dźwięk.

**EY UWAGA:** Aby uzyskać najlepsze rezultaty nagrywania, mów bezpośrednio do mikrofonu i nagrywaj dźwięk przy ustawieniu bez szumu otoczenia.

▲ Aby potwierdzić zmianę ustawień audio na komputerze, kliknij prawym przyciskiem myszy ikonę **Dźwięk** na pasku zadań lub wybierz kolejno **Start > Panel sterowania > Dźwięki, mowa i urządzenia audio > Dźwięki i urządzenia audio**.

## <span id="page-17-0"></span>**4 Wideo**

Komputer umożliwia korzystanie z wielu funkcji wideo:

- **•** Granie w gry w sieci Internet
- Edycja zdjęć i wideo do tworzenia prezentacji
- Podłączanie zewnętrznych urządzeń wideo

### <span id="page-18-0"></span>**Podłączanie opcjonalnego zewnętrznego monitora lub projektora**

Port monitora zewnętrznego służy do podłączania do komputera zewnętrznego urządzenia wyświetlającego, takiego jak monitor lub projektor.

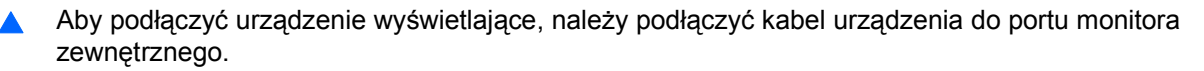

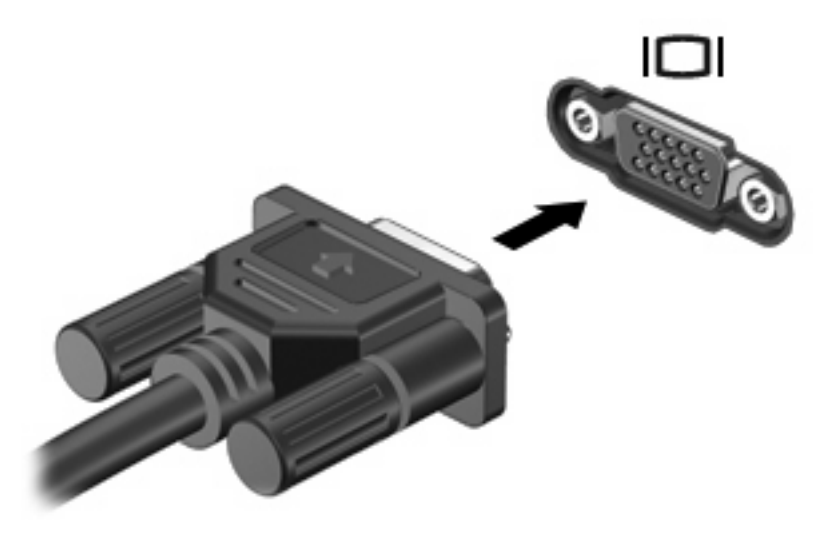

**WWAGA:** Jeżeli po prawidłowym podłączeniu zewnętrznego urządzenia wyświetlającego nie jest wyświetlany na nim obraz, należy przenieść obraz na urządzenie, naciskając klawisze fn+f4. Naciskanie klawiszy fn+f4 powoduje przełączanie obrazu między wyświetlaczem komputera i urządzeniem.

## <span id="page-19-0"></span>**Podłączenie opcjonalnego urządzenia S-Video**

4-pinowe gniazdo wyjściowe S-Video umożliwia podłączenie do komputera opcjonalnego urządzenia z wyjściowym gniazdem S-Video, np. telewizora, magnetowidu, kamery, projektora lub karty przechwytywania wideo.

Aby przesyłać sygnał wideo przez wyjście S-Video typu jack, wymagany jest kabel S-Video, który można nabyć w większości sklepów z artykułami elektronicznymi. w przypadku łączenia funkcji audio i wideo, np. odtwarzania filmu z dysku DVD na komputerze i wyświetlania go na ekranie telewizora, wymagany jest także standardowy kabel audio, który można nabyć w większości sklepów z artykułami elektronicznymi. Należy podłączyć go do gniazda słuchawkowego.

Do wyjścia S-Video komputera można podłączyć jedno urządzenie, jednocześnie uzyskując obraz na wyświetlaczu komputera lub obsługiwanym zewnętrznym urządzeniu wyświetlającym.

**EX UWAGA:** Połączenie typu S-Video pozwala na uzyskanie obrazu o lepszej jakości niż w przypadku połączenia typu Composite Video.

Aby podłączyć urządzenie wideo do wyjścia S-Video typu jack:

**1.** Podłącz jeden koniec kabla S-Video do wyjścia S-Video typu jack w komputerze.

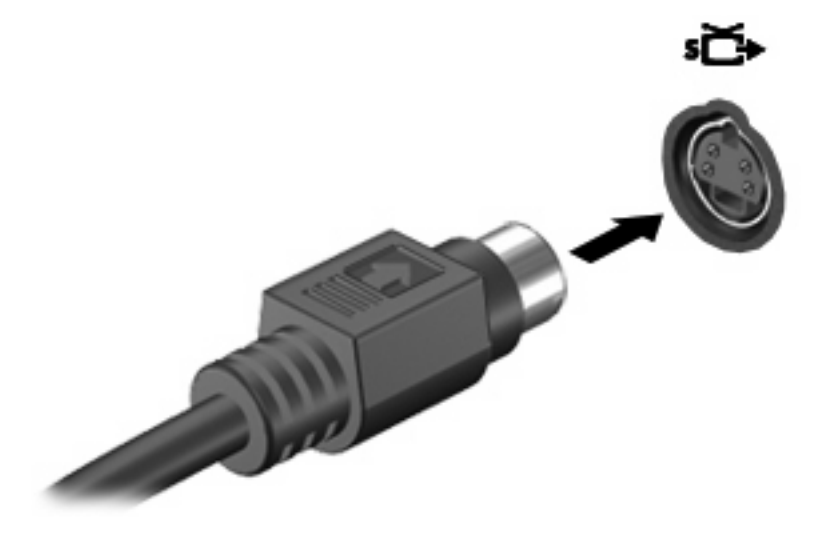

- **2.** Podłącz drugi koniec kabla do urządzenia wideo, postępując według informacji zamieszczonych w instrukcji obsługi danego urządzenia.
- **3.** Naciśnij klawisze fn+f4, aby przełączyć obraz pomiędzy urządzeniami wyświetlającymi podłączonymi do komputera.

## <span id="page-20-0"></span>**5 Kamera internetowa HP (tylko wybrane modele)**

Komputer może być wyposażony w zintegrowaną kamerę internetową, umieszczoną u góry wyświetlacza. Dzięki wstępnie zainstalowanemu oprogramowaniu można używać kamery internetowej do robienia zdjęć, nagrywania wideo lub audio. Można wyświetlać podgląd zdjęcia, nagrania wideo lub odsłuchu nagrania audio oraz zapisania go na dysku twardym komputera.

Aby uzyskać dostęp do kamery i jej oprogramowania, wybierz kolejno **Start > Programy > HP Webcam**.

Korzystanie z oprogramowania kamery internetowej umożliwia korzystanie z następujących funkcji:

- Wideo: umożliwia nagrywanie i odtwarzanie obrazu wideo z kamery internetowej.
- Nagrywanie i odtwarzanie audio.
- Przesyłanie strumieniowe wideo: korzystanie z oprogramowania komunikatorów internetowych obsługujących kamery UVC (Universal Video Class)
- Migawki: robienie zdjęć.
- HP Presto! Bizcard (tylko wybrane modele): przekształcanie wizytówek w użyteczną bazę danych kontaktów.

## <span id="page-21-0"></span>**Wskazówki dotyczące kamery internetowej**

Aby zapewnić optymalną wydajność, podczas używania kamery internetowej należy przestrzegać następujących wskazówek:

- Przed uruchomieniem konwersacji wideo należy upewnić się, że używana jest najnowsza wersja programu do obsługi wiadomości błyskawicznych.
- Działanie kamery internetowej może być niepoprawne w przypadku połączeń za pośrednictwem zapór sieciowych.
- **E** UWAGA: W przypadku problemów z przesyłaniem plików multimedialnych do urządzeń podłączonych do innej sieci LAN lub znajdujących się poza zaporą sieciową (albo odbieraniem plików z takich urządzeń) należy chwilowo wyłączyć zaporę, wykonać zamierzone czynności i ponownie włączyć zaporę. Aby trwale rozwiązać ten problem, należy odpowiednio skonfigurować zaporę oraz zmienić zasady i ustawienia dotyczące systemów wykrywania nieautoryzowanego dostępu. Wszelkie pytania na ten temat należy kierować do administratora sieci lub działu informatycznego.
- Jeśli to możliwe, należy usunąć źródła jasnego światła z obszaru pracy kamery internetowej, umieszczając je za nią.

### <span id="page-22-0"></span>**Dopasowywanie preferencji ustawień kamery internetowej**

Istnieje możliwość dopasowania następujących preferencji ustawień kamery internetowej:

- **Jasność** umożliwia kontrolę ilości światła na obrazie. Wyższe ustawienie jasności pozwala uzyskać jaśniejszy obraz, niższe ustawienie zapewnia ciemniejszy obraz.
- **Kontrast** umożliwia kontrolę różnicy między jaśniejszymi i ciemniejszymi obszarami na obrazie. Wyższa wartość ustawienia kontrastu sprawia, że obraz jest bardziej intensywny, niższa pozwala zachować dynamiczny zakres kontrastu oryginalnych danych, lecz uzyskany obraz jest bardziej płaski.
- **Odcień** umożliwia kontrolę aspektu odróżniającego dany kolor od innego (sprawia, że kolory są czerwone, zielone lub niebieskie). Odcień różni się od nasycenia, które określa intensywność odcienia.
- **Nasycenie** umożliwia kontrolę intensywności koloru na końcowym obrazie. Wyższa wartość ustawienia nasycenia powoduje powstanie bardziej wyrazistego obrazu, niższa sprawia, że obraz jest subtelniejszy.
- **Ostrość** umożliwia określenie definicji krawędzi obrazu. Wyższa wartość ustawienia ostrości powoduje uzyskanie lepiej zdefiniowanego obrazu, niższa wartość sprawia, że obraz jest bardziej miękki.
- **Gamma** umożliwia określenie kontrastu między odcieniami szarości (półcieniami) obrazu. Dostosowanie wartości gamma obrazu umożliwia zmianę jasności środkowego zakresu odcieni szarości bez znaczącej modyfikacji cieni i świateł. Niższa wartość gamma sprawia, że odcienie szarości stają się zbliżone do czerni, a ciemne kolory stają się jeszcze ciemniejsze.
- **Kompensacja podświetlenia** umożliwia kompensację oświetlenia w przypadkach, gdy obiekt jest słabo widoczny z powodu bardzo intensywnego oświetlenia tła.
- **Tryb nocny** umożliwia kompensację warunków słabego oświetlenia.
- Zoom (tylko wybrane modele) umożliwia regulację procentu przybliżenia przy robieniu zdjęć lub nagrywaniu wideo.
- W poziomie lub W pionie umożliwia obracanie obrazu w poziomie lub w pionie.
- 50 Hz lub 60 Hz umożliwia regulację szybkości migawki w celu uzyskania nagrania wideo bez efektu migotania.

Profile ustawień fabrycznych z możliwością dostosowywania dla różnych warunków oświetlenia kompensują następujące warunki oświetleniowe: żarowe, fluorescencyjne, halogenowe, słonecznie, zachmurzenie, noc.

### <span id="page-23-0"></span>**Sterowanie ostrością kamery internetowej (tylko wybrane modele)**

Ostrość kamery internetowej można dostosować, wybierając kolejno **Start > Wszystkie programy > HP Webcam > HP Webcam > Settings** (Ustawienia) **> Options** (Opcje).

Na ekranie są dostępne dwie następujące opcje ostrości:

- **Normalna** ustawienie domyślne, odpowiednie dla normalnych fotografii. Zakres obejmuje od około metra od obiektywu do nieskończoności.
- **Makro** ustawienie zbliżenia do robienia zdjęć i filmowania z bardzo bliskiej odległości (tylko wybrane modele).
- **WWAGA:** Czytnik wizytówek Bizcard (tylko wybrane modele) działa przy ustawieniu makro.

## <span id="page-24-0"></span>**Więcej informacji**

Aby uzyskać szczegółowe informacje dotyczące używania kamery internetowej, sprawdź Pomoc oprogramowania kamery internetowej.

# <span id="page-25-0"></span>**6 Rozwiązywanie problemów**

W poniższych częściach opisano kilka najczęstszych problemów wraz z rozwiązaniami.

### <span id="page-26-0"></span>**Taca dysku optycznego nie otwiera się do wyjęcia dysku CD lub DVD**

- **1.** Wsuń końcówkę spinacza biurowego **(1)** do otworu zwalniania na przedniej ściance napędu.
- **2.** Naciskaj delikatnie spinacz aż do momentu wysunięcia tacy dysku, a następnie wyciągnij ją **(2)**, aż się zatrzyma.
- **3.** Zdejmij dysk z tacy **(3)**, delikatnie naciskając trzpień i jednocześnie unosząc zewnętrzne krawędzie dysku. Chwytaj dysk za krawędzie, nie za jego powierzchnię.
- **UWAGA:** Jeśli taca nośnika nie jest całkowicie wysunięta, ostrożnie nachyl dysk podczas wyjmowania.

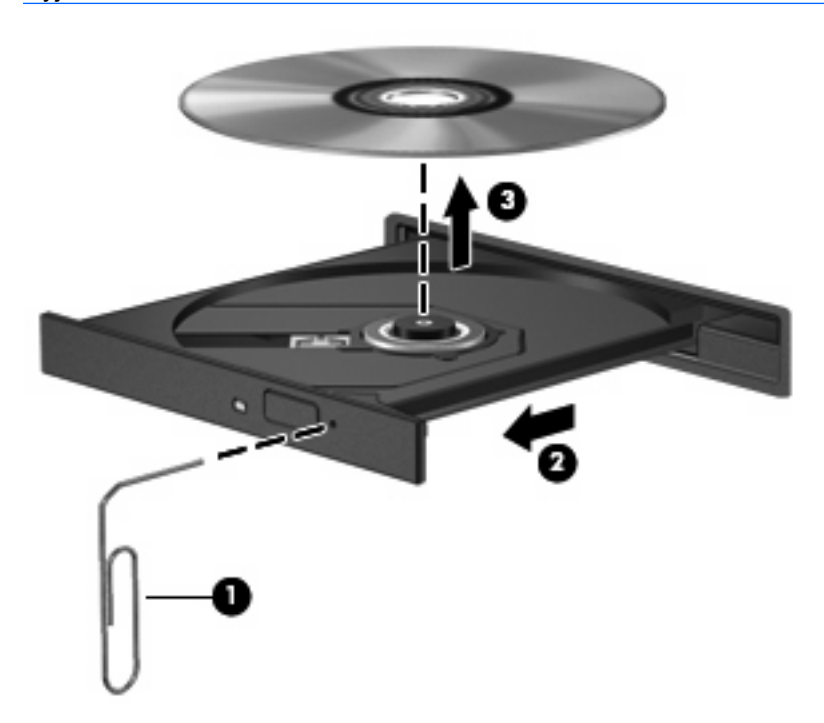

**4.** Zamknij tacę dysku i włóż dysk do pudełka.

## <span id="page-27-0"></span>**Komputer nie wykrywa napędu optycznego**

Jeśli komputer nie wykrywa napędu optycznego, użyj Menedżera urządzeń do rozwiązania problemu i aktualizacji, odinstalowania lub wyłączenia sterownika urządzenia.

Aby sprawdzić urządzenie i sterowniki w Menedżerze urządzeń, wykonaj następujące kroki:

- **1.** Wyjmij wszelkie dyski z napędu optycznego.
- **2.** Wybierz kolejno **Start > Mój komputer**.
- **3.** Kliknij okno prawym przyciskiem, a następnie wybierz kolejno polecenie **Właściwości >** kartę **Sprzęt** i kliknij przycisk **Menedżer urządzeń**.
- **4.** W oknie Menedżera urządzeń kliknij znak plus (+) obok pozycji **Disc Drives** lub **DVD/CD-ROM drives**, jeśli nie jest wyświetlany już znak minus (-). Wyszukaj na liście napęd optyczny.
- **5.** Kliknij prawym przyciskiem myszy napęd optyczny, aby wykonać następujące zadania:
	- Aktualizacja sterownika.
	- Odinstalowanie urządzenia.
	- Sprawdzanie zmian sprzętu. System Windows® XP sprawdza zainstalowany w komputerze sprzęt i instaluje wszelkie wymagane sterowniki domyślne.
	- Kliknij przycisk **Właściwości**, aby sprawdzić, czy urządzenie działa poprawnie:
		- Kliknij polecenie **Rozwiązywanie problemów**, aby naprawić problemy.
		- Kliknij kartę **Sterownik**, aby zaktualizować, odinstalować lub wyłączyć sterowniki tego urządzenia.

## <span id="page-28-0"></span>**Potrzebny jest nowy sterownik urządzenia**

### **Uzyskiwanie sterowników urządzeń firmy Microsoft**

Komputer jest tak ustawiony, aby automatycznie sprawdzał i instalował sterowniki urządzeń formy Microsoft, gdy urządzenia są podłączone do komputera.

### **Uzyskiwanie sterowników urządzeń firmy HP**

Postępuj zgodnie z następującymi procedurami, aby uzyskać sterowniki urządzeń firmy HP.

Aby użyć programu HP Update:

- **1.** Kliknij kolejno **Start > Wszystkie programy > HP > HP Update**.
- **2.** Na ekranie powitalnym kliknij przycisk **Ustawienia** i wybierz czas, kiedy narzędzie ma przeprowadzić wyszukiwanie aktualizacji oprogramowania w sieci Web.
- **3.** Kliknij przycisk **Next** (Dalej), aby natychmiast sprawdzić dostępne aktualizacje oprogramowania firmy HP.

Aby skorzystać z witryny firmy HP w sieci Web:

- **1.** Otwórz przeglądarkę internetową i przejdź na stronę <http://www.hp.com/support>.
- **2.** Wybierz swój kraj/region.
- **3.** Kliknij opcję pobierania oprogramowania i sterowników, a następnie w polu wyszukiwania podaj numer modelu komputera.
- **4.** Naciśnij klawisz enter i postępuj zgodnie z instrukcjami wyświetlanymi na ekranie.

## <span id="page-29-0"></span>**Dysk nie jest odtwarzany**

- Przed rozpoczęciem odtwarzania dysku CD lub DVD należy zapisać swoją pracę i zamknąć wszystkie otwarte programy.
- Wyloguj się z sieci Internet przed odtwarzaniem dysku CD lub DVD.
- Upewnij się, że dysk jest prawidłowo włożony.
- Upewnij się, że dysk jest czysty. W razie konieczności oczyść dysk filtrowaną wodą i szmatką bez kłaczków. Wycieraj od środka dysku do jego krawędzi.
- Sprawdź, czy dysk nie ma rys. W przypadku znalezienia rys użyj zestawu do naprawy dysków optycznych dostępnego w wielu sklepach elektronicznych.
- Wyłącz tryb wstrzymania przed rozpoczęciem odtwarzania dysku.

Podczas odtwarzania dysku nie należy wprowadzać komputera w stan wstrzymania lub hibernacji. W przeciwnym wypadku może pojawić się komunikat ostrzegawczy z pytaniem o chęć kontynuacji. Jeżeli komunikat ten zostanie wyświetlony, należy kliknąć przycisk **Nie**. Po kliknięciu przycisku Nie komputer może zachowywać się w jeden z następujących sposobów:

- Odtwarzanie może zostać wznowione.
- $-$ lub $-$
- Okno odtwarzania w programie multimedialnym może zostać zamknięte. Aby powrócić do odtwarzania dysku, należy nacisnąć przycisk **Odtwórz** w programie multimedialnym, aby ponownie uruchomić dysk. W niektórych przypadkach może być konieczne zamknięcie i ponowne uruchomienie programu.
- Zwiększ zasoby systemowe, wyłączając zewnętrzne urządzenia podłączone do komputera.

## <span id="page-30-0"></span>**Dysk nie jest odtwarzany automatycznie**

- **1.** Wybierz kolejno **Start > Mój komputer**.
- **2.** Kliknij prawym przyciskiem myszy urządzenie (takie jak dysk CD-ROM), a następnie kliknij przycisk Właściwości.
- **3.** Kliknij kartę Autoodtwarzanie, a następnie wybierz jedną z dostępnych czynności.
- **4.** Kliknij przycisk **OK**.
- **UWAGA:** Więcej informacji o funkcji autoodtwarzania można znaleźć w Podręczniku pomocy i obsługi technicznej.

### <span id="page-31-0"></span>**Film z dysku DVD nie jest widoczny na wyświetlaczu zewnętrznym**

- **1.** Jeśli są włączone oba wyświetlacze, wyświetlacz komputera i zewnętrzny, naciśnij jeden lub kilka razy kombinację klawiszy fn+f4, aby przełączać się między dwoma wyświetlaczami.
- **2.** Skonfiguruj ustawienia monitora, ustawiając wyświetlacz zewnętrzny jako podstawowy:
	- **a.** Kliknij prawym przyciskiem myszy w dowolnym pustym miejscu na pulpicie i wybierz kolejno **Właściwości > Ustawienia**.
	- **b.** Określ wyświetlacz podstawowy i drugi wyświetlacz.
	- **E UWAGA:** Jeśli używasz obu wyświetlaczy, obraz z dysku DVD nie pojawia się na żadnym z wyświetlaczy ustawionych jako drugi wyświetlacz.

Aby uzyskać odpowiedź na pytanie dotyczące multimediów nie zawarte w niniejszej instrukcji, wybierz kolejno **Start > Pomoc i obsługa techniczna**.

### <span id="page-32-0"></span>**Proces wypalania dysku nie rozpoczyna się lub zatrzymuje przed zakończeniem**

- Upewnij się, że wszystkie inne programy są zamknięte.
- Wyłącz stan wstrzymania lub hibernacji.
- Upewnij się, że używasz rodzaju dysku właściwego dla napędu. Sprawdź w instrukcjach obsługi więcej informacji o typach dysków.
- Upewnij się, że dysk jest prawidłowo włożony.
- Wybierz niższą prędkość nagrywania i spróbuj ponownie.
- Jeśli kopiujesz dysk, przed ponowną próbą wypalenia zawartości na nowym dysku informacje z dysku źródłowego zapisz na dysku twardym, a następnie wypal z dysku twardego.
- Zainstaluj ponownie sterownik urządzenia wypalającego dyski, znajdujący się w kategorii napędów DVD/CD-ROM w Menedżerze urządzeń.

## <span id="page-33-0"></span>**Indeks**

### **F**

funkcje audio [9](#page-14-0) funkcje audio, sprawdzanie [11](#page-16-0)

### **G**

głośniki [2](#page-7-0) głośność, regulowanie [4](#page-9-0) gniazda wyjściowe wejście audio (mikrofonowe) [3](#page-8-0) wyjście S-Video [14](#page-19-0) wyjściowe gniazdo audio (słuchawkowe) [2](#page-7-0) gniazdo mikrofonowe (wejście audio) [3](#page-8-0) gniazdo słuchawkowe (wyjście audio) [2](#page-7-0) gniazdo wyjściowe S-Video [14](#page-19-0)

### **K**

kamera, położenie [2](#page-7-0) kamera internetowa [2](#page-7-0) kamera internetowa, korzystanie [15](#page-20-0)

#### **M**

mikrofon wewnętrzny [2](#page-7-0) mikrofon wewnętrzny, położenie [2](#page-7-0) monitor, podłączanie [13](#page-18-0)

### **O**

oprogramowanie multimedialne [6](#page-11-0), [7](#page-12-0) oprogramowanie multimedialne, instalowanie [8](#page-13-0)

### **P**

port monitora zewnętrznego [13](#page-18-0) porty, zewnętrzny monitor [13](#page-18-0)

preferencje ustawień kamery internetowej, dopasowywanie [17](#page-22-0) problemy, rozwiązywanie [20](#page-25-0) projektor, podłączanie [13](#page-18-0) przycisk, wyciszanie dźwięku [4](#page-9-0) przycisk wyciszania [4](#page-9-0) przycisk wyciszania dźwięku [4](#page-9-0)

#### **R**

rozwiązywanie problemów odtwarzanie dysku [24](#page-29-0), [25](#page-30-0) odtwarzanie dysku DVD [26](#page-31-0) sterowniki urządzenia [23](#page-28-0) taca dysku optycznego [21](#page-26-0) wykrywanie napędu optycznego [22](#page-27-0) wypalanie dysku [27](#page-32-0)

### **S**

składniki multimedialne, położenie [2](#page-7-0) słuchawki [2](#page-7-0) Sprawdzanie funkcji audio [11](#page-16-0) sterowniki urządzenia odinstalowanie, ponowna instalacja [23](#page-28-0) urządzenia firmy HP [23](#page-28-0) urządzenia firmy Microsoft [23](#page-28-0)

### **U**

urządzenia audio, podłączanie zewnętrzne [10](#page-15-0)

#### **W**

wejście audio (mikrofonowe), położenie [3](#page-8-0) wideo, korzystanie [12](#page-17-0) wskazówki, kamera internetowa [16](#page-21-0)

wskazówki dotyczące kamery internetowej [16](#page-21-0) wyjście audio (słuchawkowe), położenie [2](#page-7-0)

### **Z**

zewnętrzne urządzenia audio, podłączanie [10](#page-15-0)

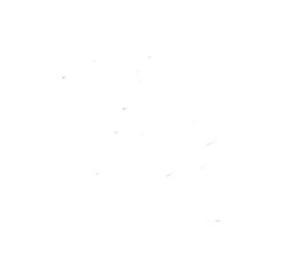